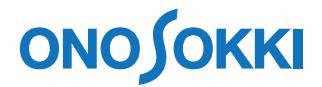

# **DS-0321FFT** 解析ソフトウェア DS-0321 FFT 解析ソフトウェア コンフィクレーションウィンドウ表示の基本操作

株式会社 小野測器

## **ONOSOKKI**

### **DS-0321 FFT** 解析機能ソフトウェア

コンフィグレーションウィンドウ表示の基本操作

DS-0321 FFT 解析機能ソフトウェアの各種設定・操作は「コンフィグレーション]ウィンドウで行い ます。測定・解析に必要な設定は全て [コンフィグレーション] 内にまとめられています。[コンフィ グレーション]ウィンドウはメニューバー並びにグラフウィンドウを右クリックしたポップアップメ ニューから開くことが出来ます。

ここでは、入出力設定を例に、コンフィグレーションの表示に関する基本的な操作を説明します。

### ■ 操作

#### 1. コンフィグレーションウィンドウを表示する

① メインメニューから[表示]→[コンフィグレーション]の順でクリックします。

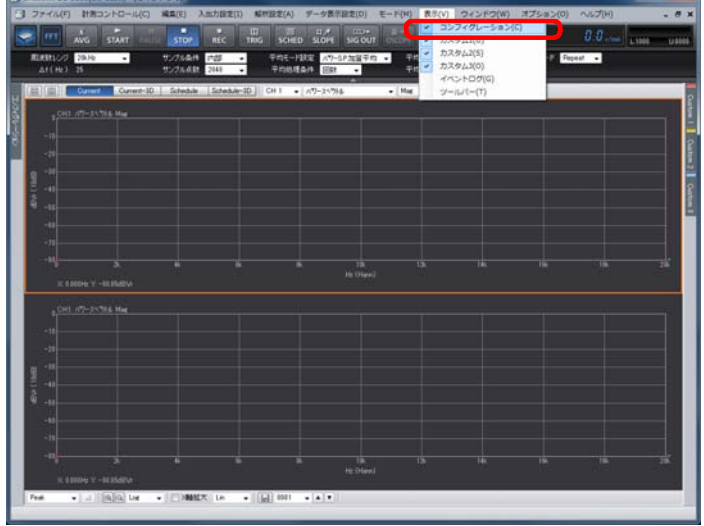

② [コンフィグレーション]ウィンドウが表示されます。

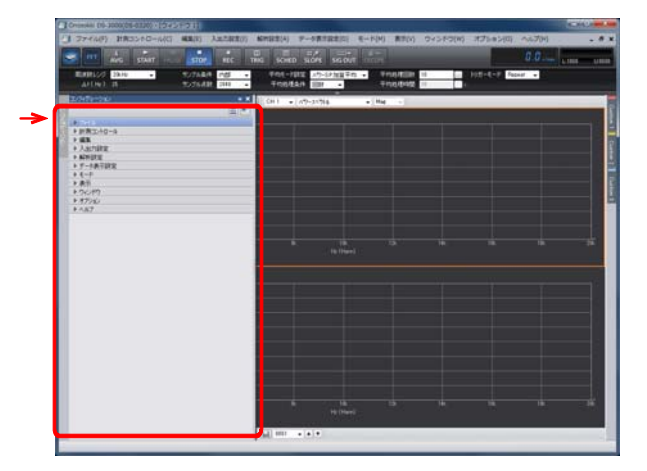

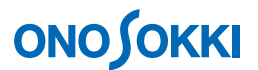

### 2. コンフィグレーションウィンドウの「常時表示」/「自動で隠す」の切り替え

- ① コンフィグレーションウィンドウ右上のピンアイコンをクリックするごとにアイコンが縦に なったり横になったりします。
	- ・ピンが横の時( + ) : AUTO HIDE (自動で隠す)
	- ・ピンが縦の時(  $\frac{1}{10}$  ) ・ 堂時表示

となります。下図の場合は、「常時表示」が設定されています。

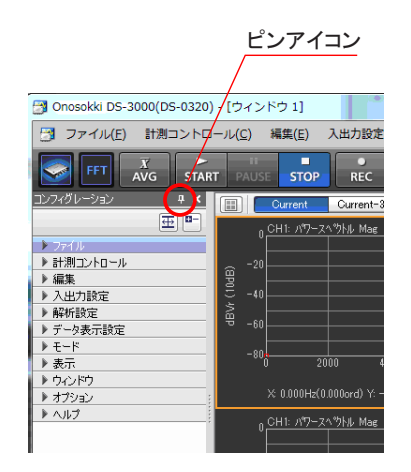

② 「AUTO HIDE」(自動で隠す)が選ばれている時、グラフウィンドウ内(データ表示部)を クリックするとコンフィグレーションウィンドウが隠れます。再度コンフィグレーションウ ィンドウを表示させるには、グラフウィンドウの左側のサイドメニュー[コンフィグレーシ ョン]をクリックします。

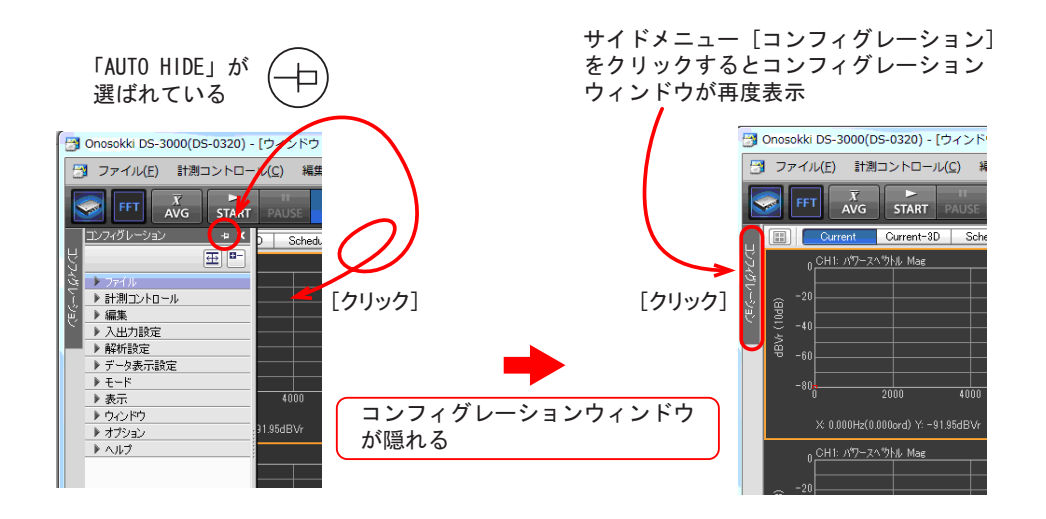

## **ONOSOKKI**

### 3. コンフィグレーションウィンドウのフローティング/ドッキング表示

- ① コンフィグレーションウィンドウを「常時表示」にします。
- ② コンフィグレーションウィンドウ左上の[コンフィグレーション]の文字位置で右クリック すると表示されるポップアップで、[Floating]をクリックすると、コンフィグレーションウ ィンドウがフローティング状態となります。

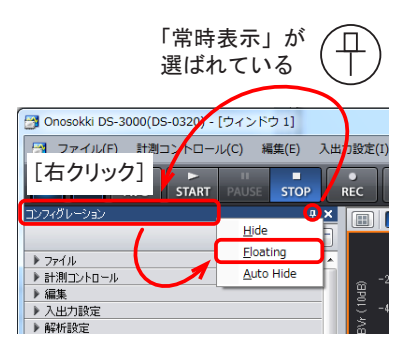

下図はフローティング状態となったコンフィグレーションウィンドウです。

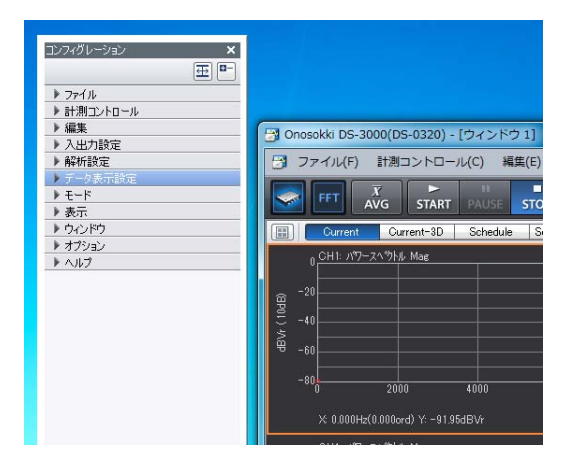

③ コンフィグレーションウィンドウをグラフウィンドウへドラッグすると、ドッキング位置を示 すマーク( )が表示されます。ここで、希望位置のマークへ重ねると、その位置にドッキ ングされます。

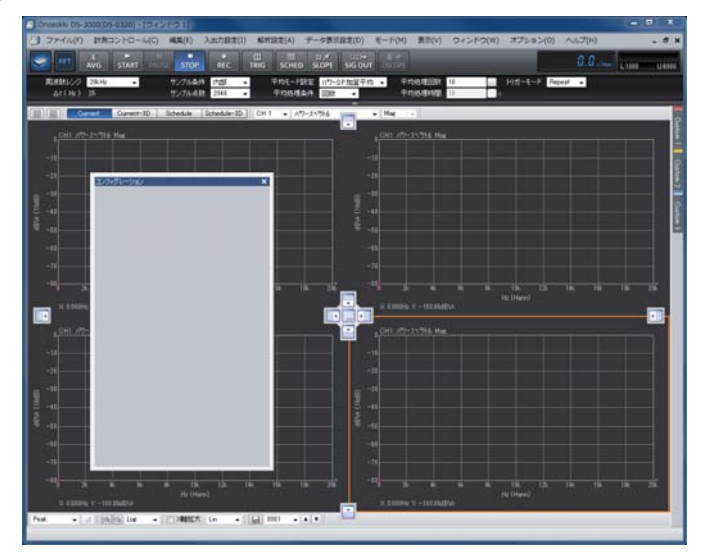

# **ONOSOKKI**

④ ③の代わりに、[コンフィグレーション]文字の位置で右クリックしポップアップメニューで 再度 [Florting] をクリック(チェックを外す)すると、フローティングが解除され元の位置へ ドッキングします。

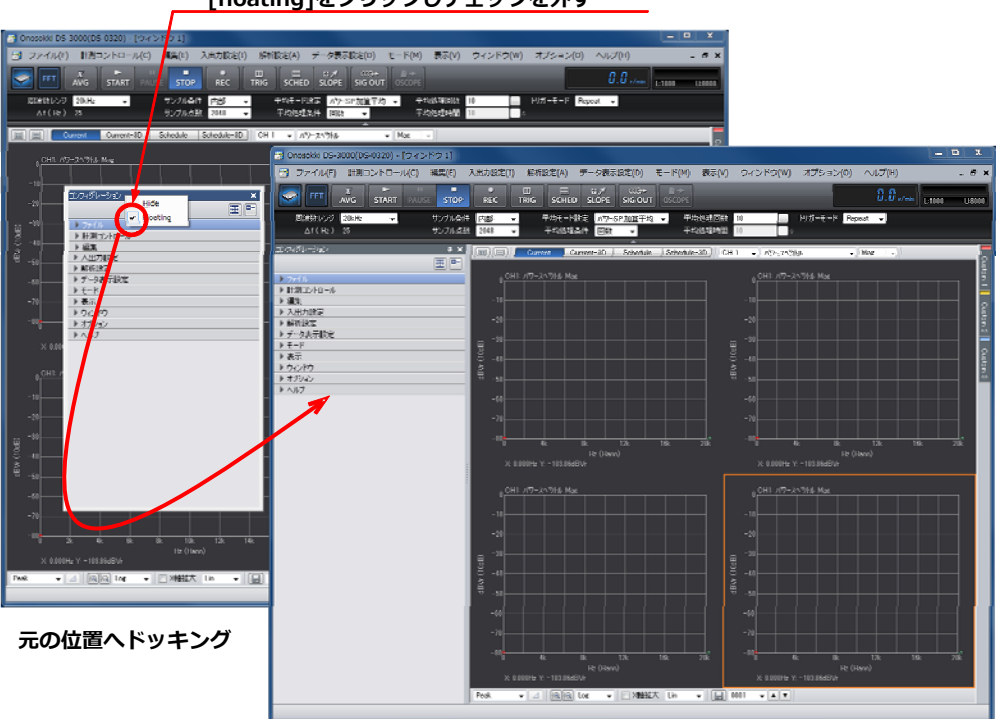

#### **右クリックのポップアップメニューで再度 [floating]をクリックしチェックを外す**

### 4. コンフィグレーションウィンドウの幅の調整と格納

① コンフィグレーションウィンドウ内の境界線にマウスを合わせると「幅調整マーク」が現れる ので、ドラッグして見やすい幅に調整できます。また、右上の「土 自動サイズ調整」ボタン をクリックすると、左欄は自動調整されます。

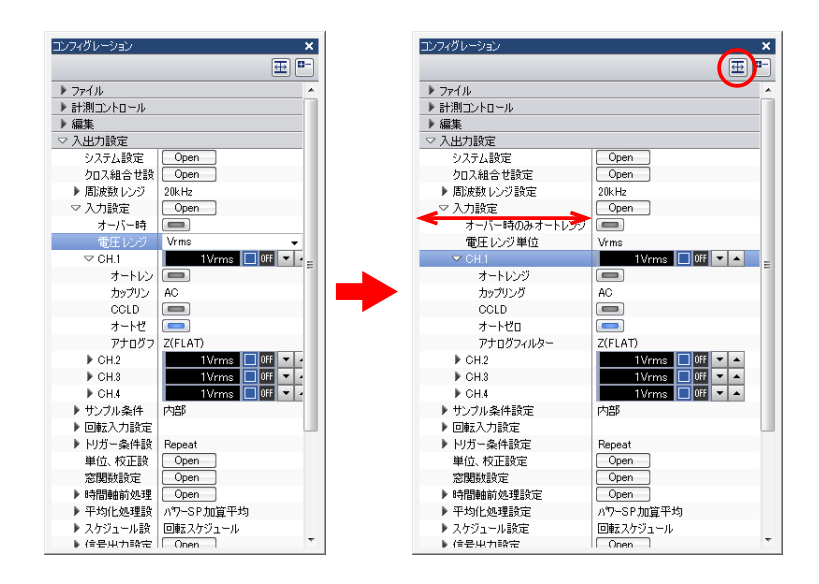

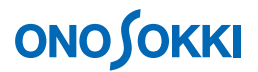

<sup>②</sup> 「格納」( )ボタンをクリックすると、展開されたすべての項目が格納されます。

多くの項目を展開すると[コンフィグレーション]ウィンドウ内にすべて表示できなくな るので、一度全て格納してから必要な項目だけ開くと見やすくなります。

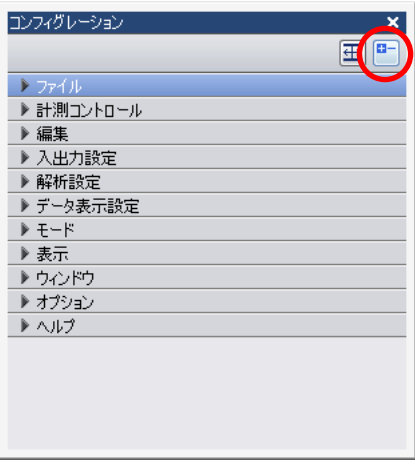

### 5. コンフィグレーションカスタムウィンドウの作成と表示

コンフィグレーションの設定項目から任意の項目を、カスタムウィンドウへ登録することができます。 これにより、測定目的に合わせた最適なカスタムウィンドウを作成することができます。 以下に、電圧レンジと周波数レンジを設定する例で説明します。

① 画面右端の[カスタム 1]をクリックします。カスタム1のウィンドウが表示されます。

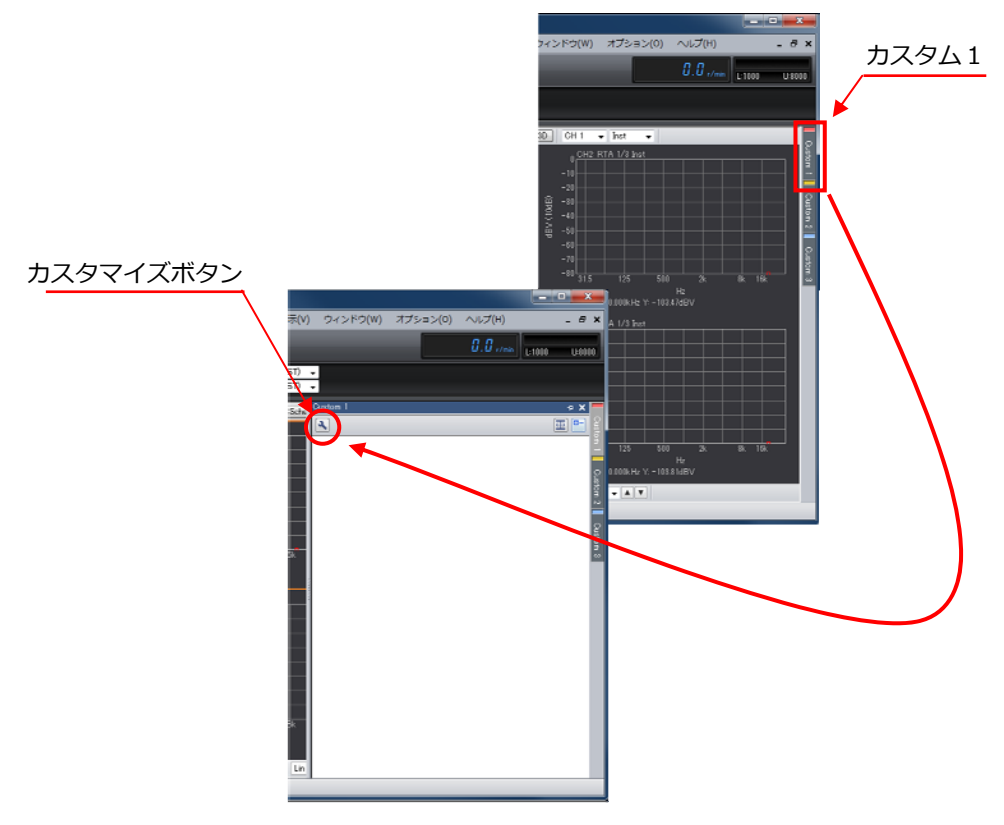

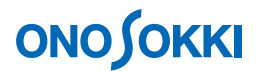

② [カスタマイズボタン]ボタンをクリックし、[カスタマイズ]ダイアログを開きます。

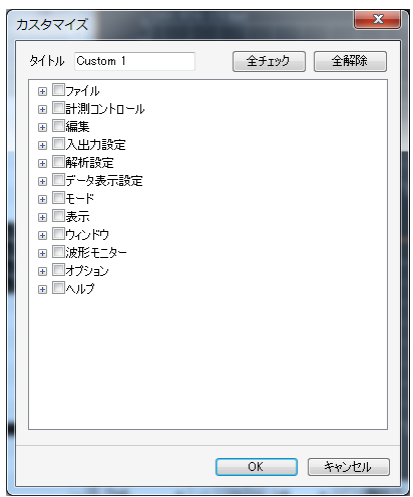

③ [入出力設定]をダブルクリックし次項を展開します。ここで、[入出力設定]にチェックを 入れると「入力設定」の全項目が設定されます。

[入出力設定] にチェックを入れると

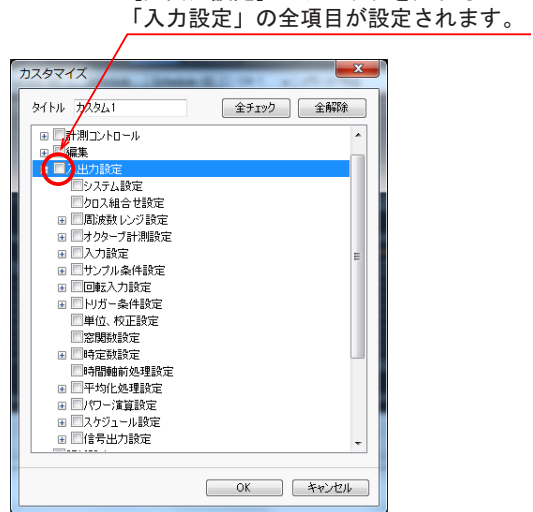

④ [周波数レンジ設定]と[入力設定]にチェックを入れ、OK をクリックします。

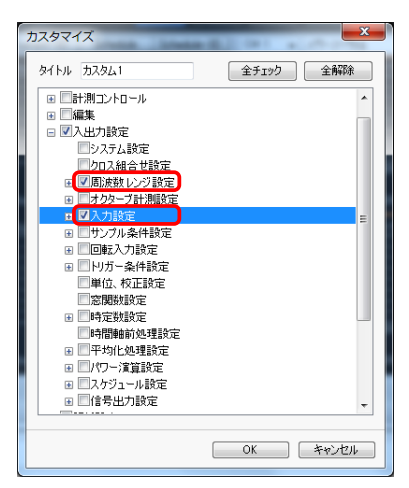

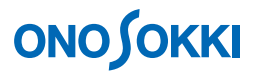

⑤ 以上で登録が完了です。下図は[カスタム1]をクリックし表示した様子を示します。操作は 上述したコンフィグレーションとすべて同じです。

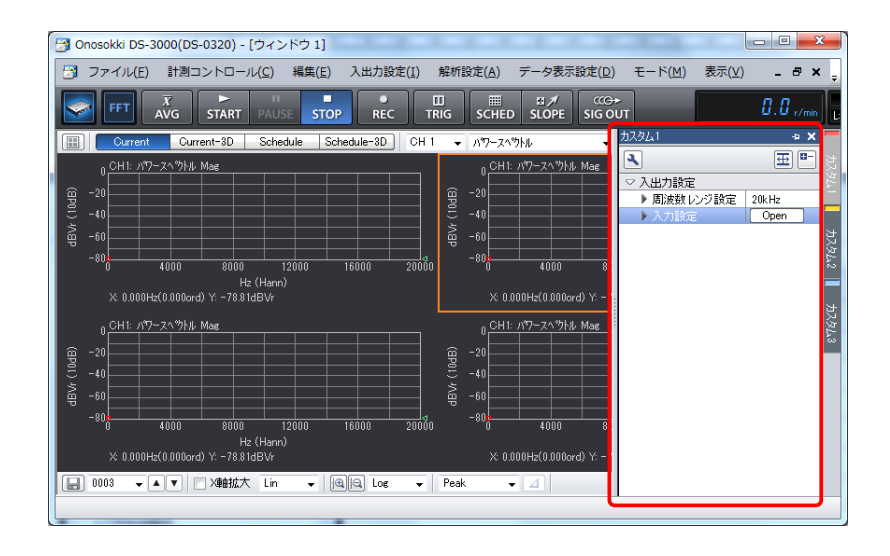

⑥ 登録を取消すには、[カスタマイズ]ダイアログを開き、[入出力設定]をクリックしてチェッ クを外します。

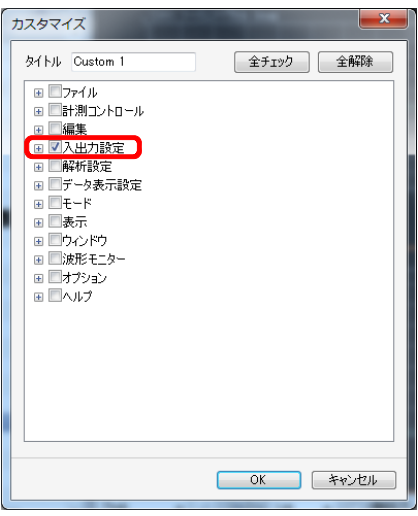

― 以上 ―